# **VM Server Setup & Installation**

The first step is to get a copy of the Windows server template drive file from the prior server. This is done by logging into the world or website server using RDP. In it open Chrome to the prior Server VMWare control. Open the Data store using the left navigation bar disk stack icon at the bottom, then the Datastore browser option.

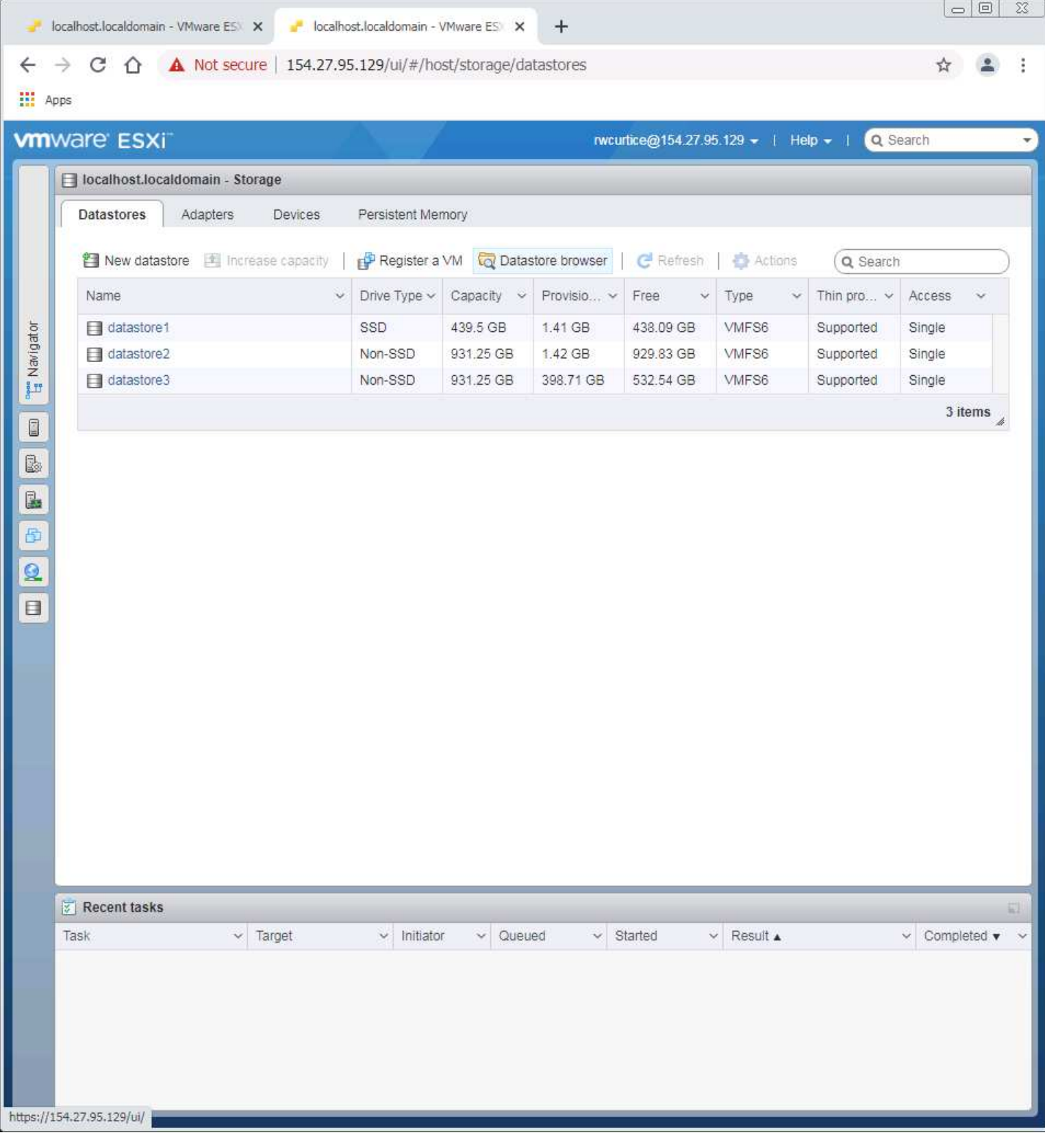

Locate the WinReg.flat.vmdk file. If not where shown, it will be in one of the drives listed under WinRegTM folder. This file has two parts required to work together. This is the actual portion that contains the installed Windows OS set up for region simulator hosting. If it has the control file on it, it will appear as WinReg.vmdk. More about that later.

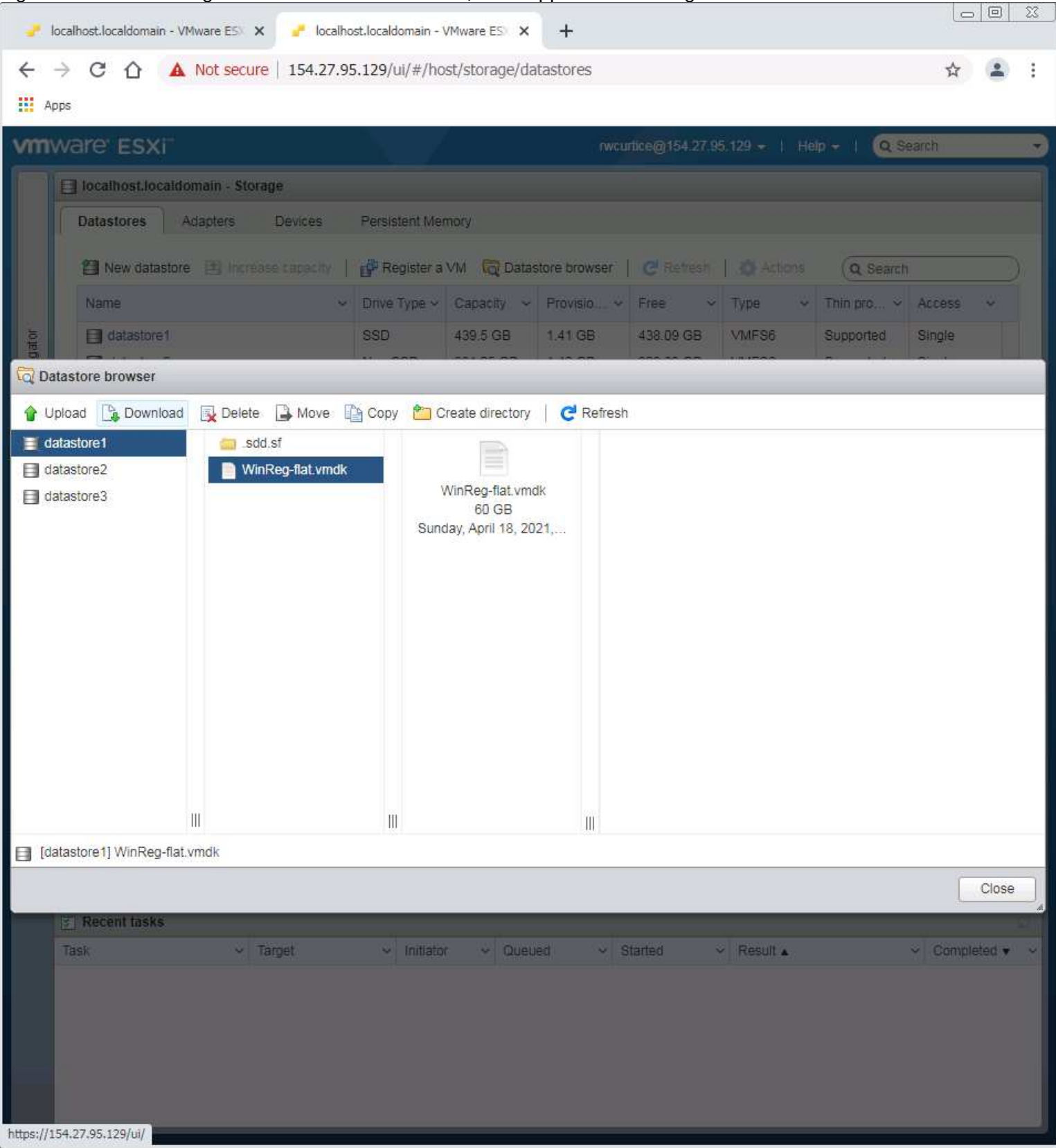

Click on it to highlight it then on Download option.

The Save As dialog will open, select the DBBackup Drive. Its the only place large enough to do the copy required.

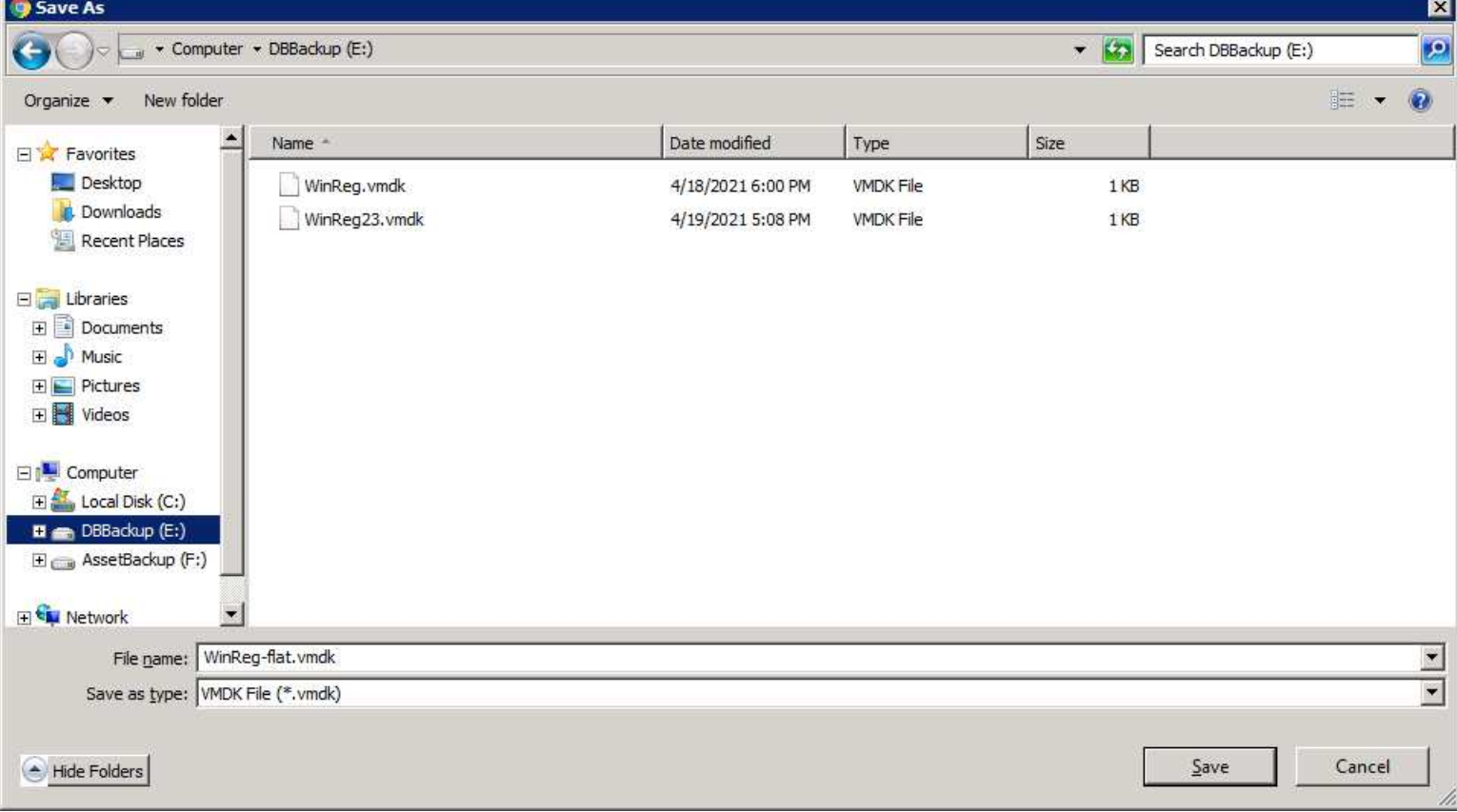

The file copy will take up to 20 minutes to do. Here you see two copies of the control files. The one for the WinRegflat.vmdk is the WinReg.vmdk file. It is a copy here that was for editing in case its needed. It is a simple descriptor text file to let VMWare know what is in and how to handle the flat file contents as a drive for a VM.

Here is the file after it has been copied to DBBackup:

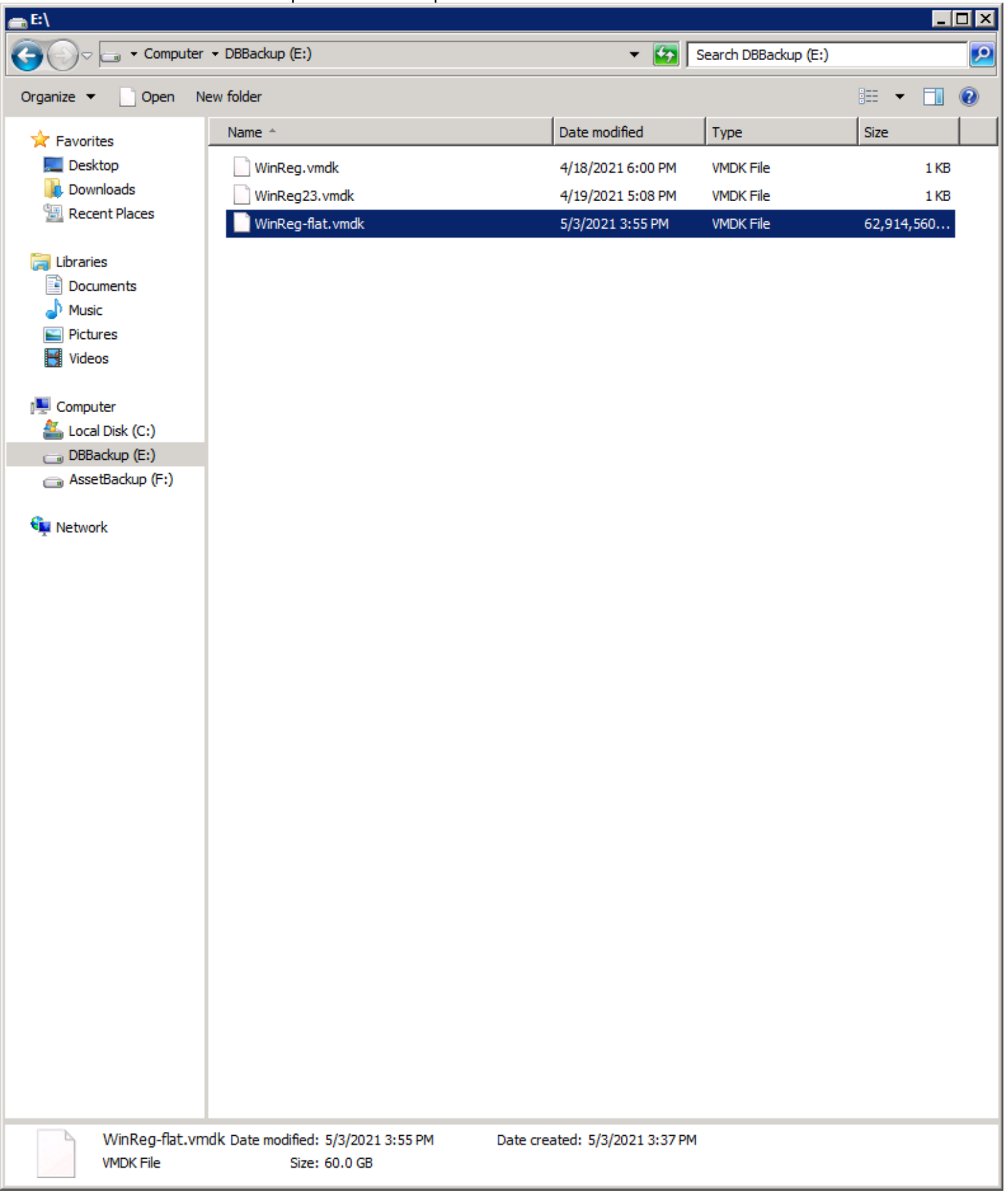

#### Once the file has copied successfully, log out of this server.  $\Box$ localhost.localdomain - VMware ESI X | | localhost.localdomain - VMware ESI X  $+$  $\leftarrow$   $\rightarrow$  C  $\hat{\Omega}$   $\hat{\mathbf{A}}$  Not secure | 154.27.95.129/ui/#/host/storage/datastores ⊹ ÷ **III** Apps **vm**ware ESXi nvcurtice@154.27.95.129 - | Help - | Q Search Auto-refresh ï | localhost.localdomain - Storage Change password Adapters Devices Persistent Memory **Datastores** Settings  $\big)$ New datastore | Increase capacity | P Register a VM To Datasto Q Search mś Fo Log out Name  $\ddot{\phantom{1}}$ Drive Type  $\sim$ Capacity v Thin pro $\ldots$   $\vee$ Access **ERUVALOR** muse **Lavagies** datastore1 SSD 439.5 GB 1.41 GB 438.09 GB VMFS6 Supported Single Pee Navigator datastore2 Non-SSD 931.25 GB 1.42 GB 929.83 GB VMFS6 Supported Single datastore3 Non-SSD 931.25 GB 398.71 GB 532.54 GB VMFS6 Supported Single 3 items  $\overline{\mathbb{Q}}$ B ß. B  $\overline{\Omega}$  $\Box$ **Exercise Recent tasks**  $\overline{\phantom{a}}$ Task  $\vee$  Target Initiator  $\vee$  Queued  $\sim$  Started  $\vee$  Result  $\triangle$  $\vee$  Completed  $\bullet$   $\vee$ Find By Inventory Path None rwcurtice Completed successfully 05/03/2021 11:35:12 05/03/2021 11:32:42 05/03/2021 11:32:42 05/03/2021 11:32:42 Find By Inventory Path None rwcurtice Completed successfully D. WinReg-flat.vmdk  $\wedge$ Show all ×

Logon to the new server VMWare control in Chrome browser. Select Storage in the left side navigation, then the Datastore Browser.

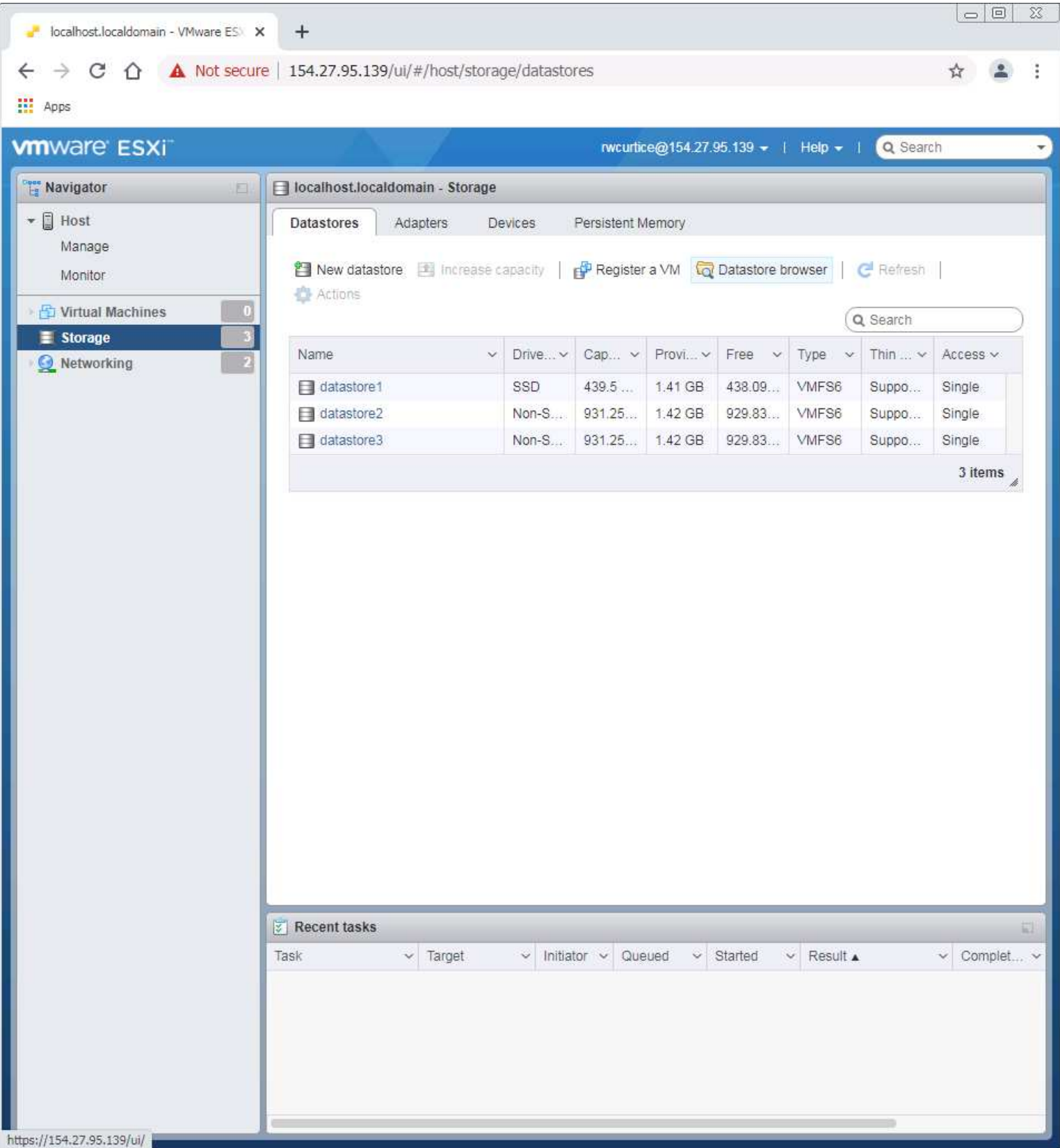

The window opens to the first drive in the list. This is the SSD and the fastest drive on the server. Save significant amount of time on the upload - about 16 minutes vs nearly 1.5 hours! Select the Upload option.

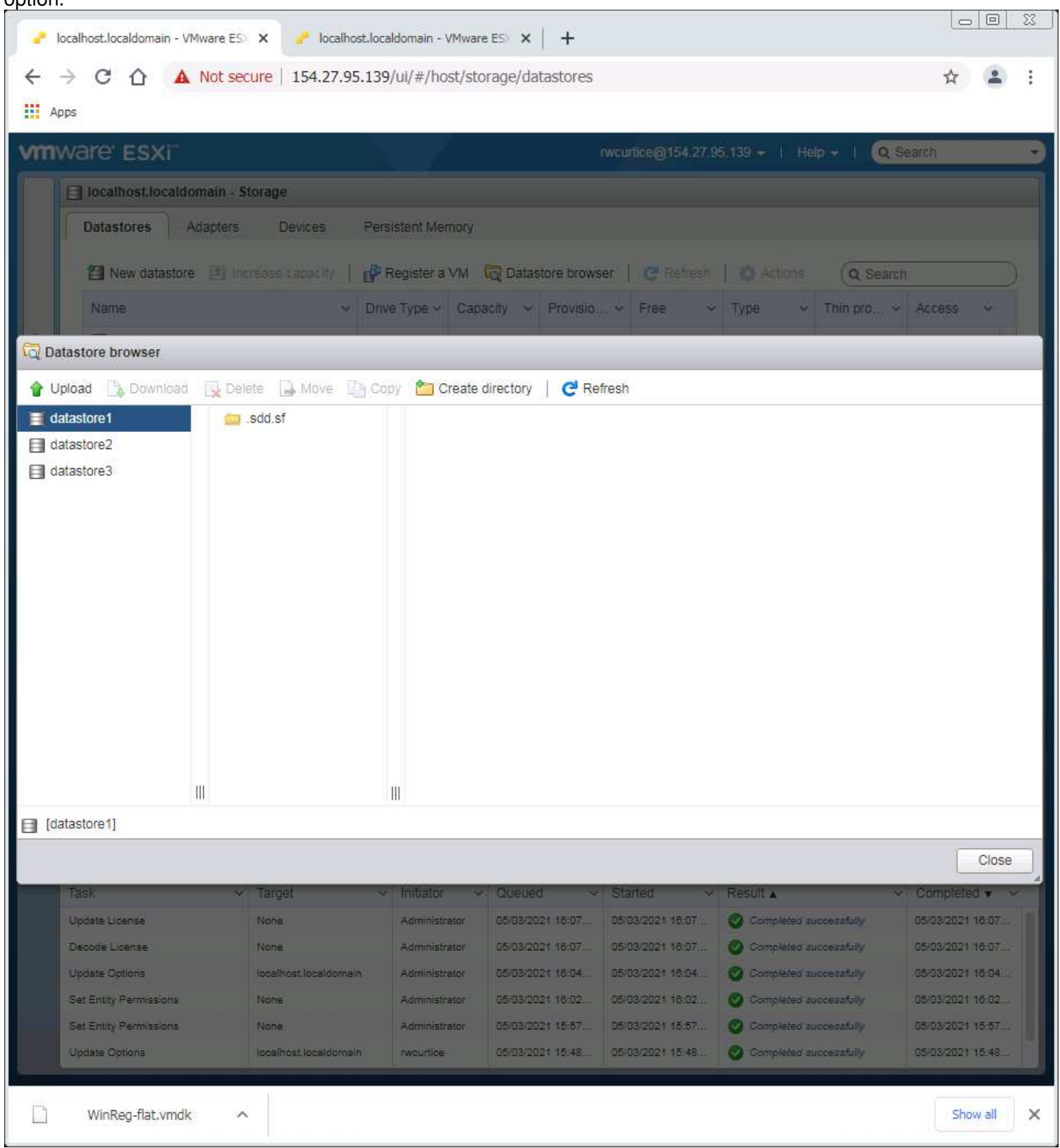

Select the WinReg-flat.vmdx file to upload. Process will be about 16 - 20 minutes to complete.

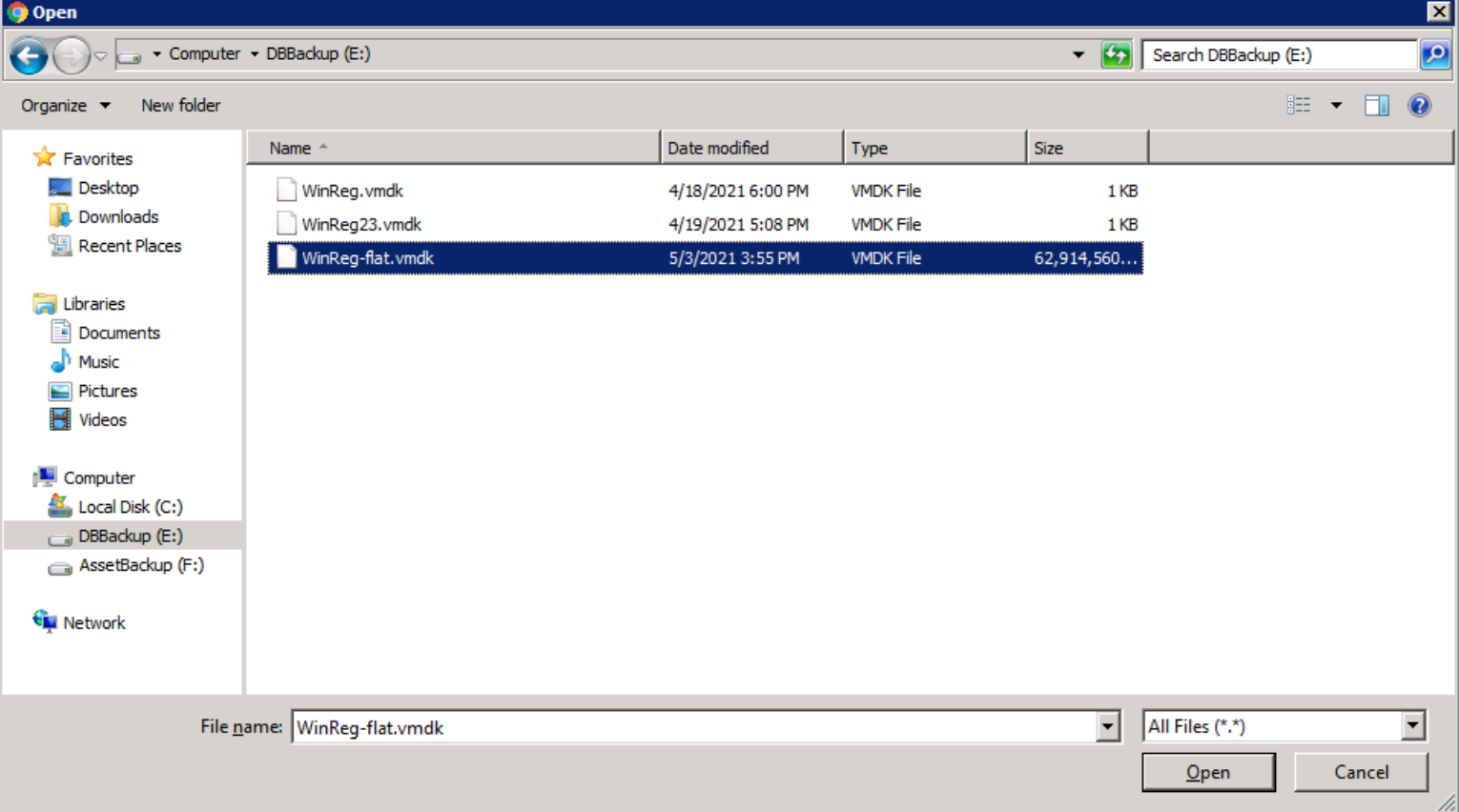

File upload has completed and you will see this:

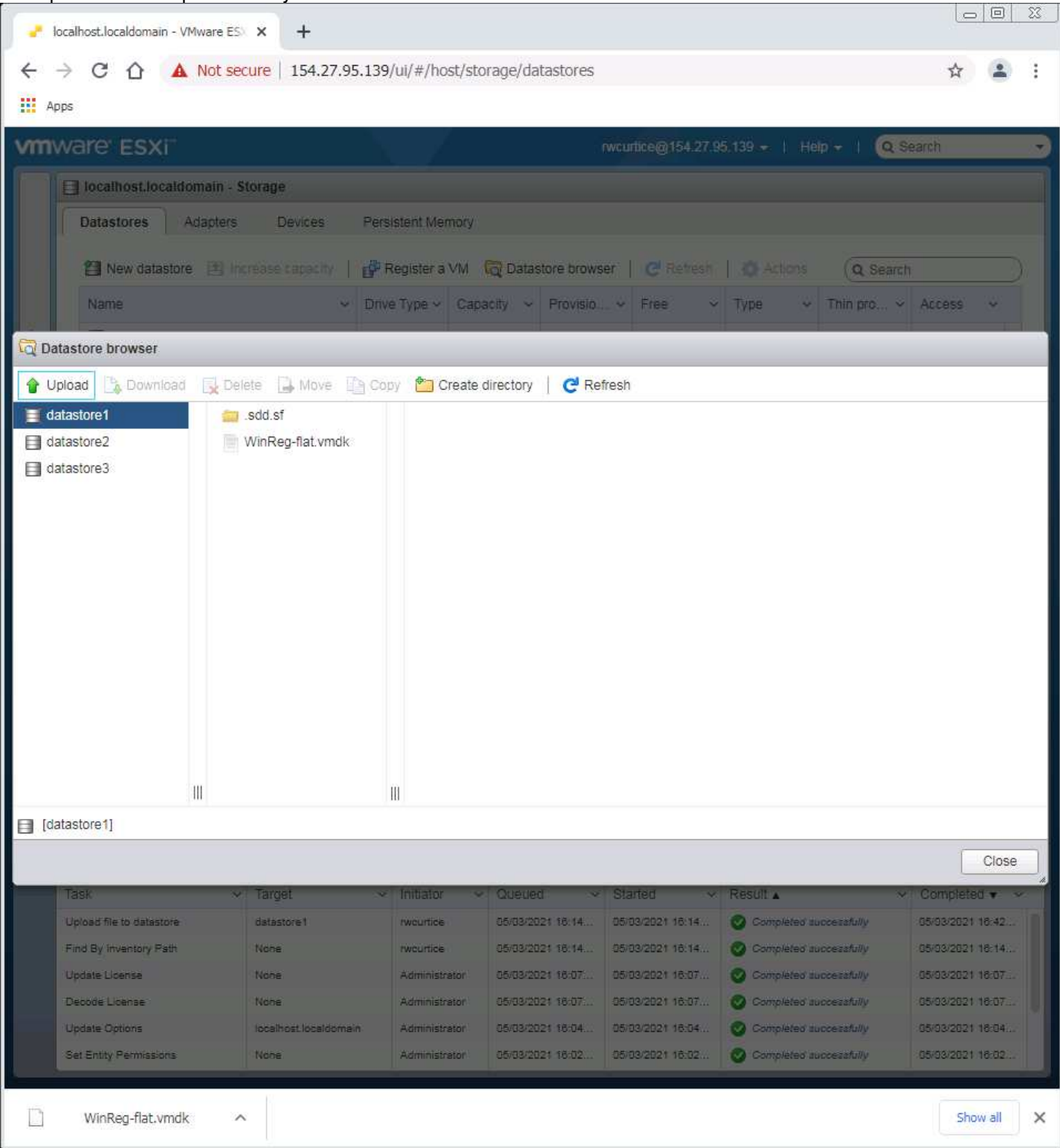

Reference your Spreadsheet documentation for the new server entry. You will need to create those server entries as folder names in VMWare. Example:

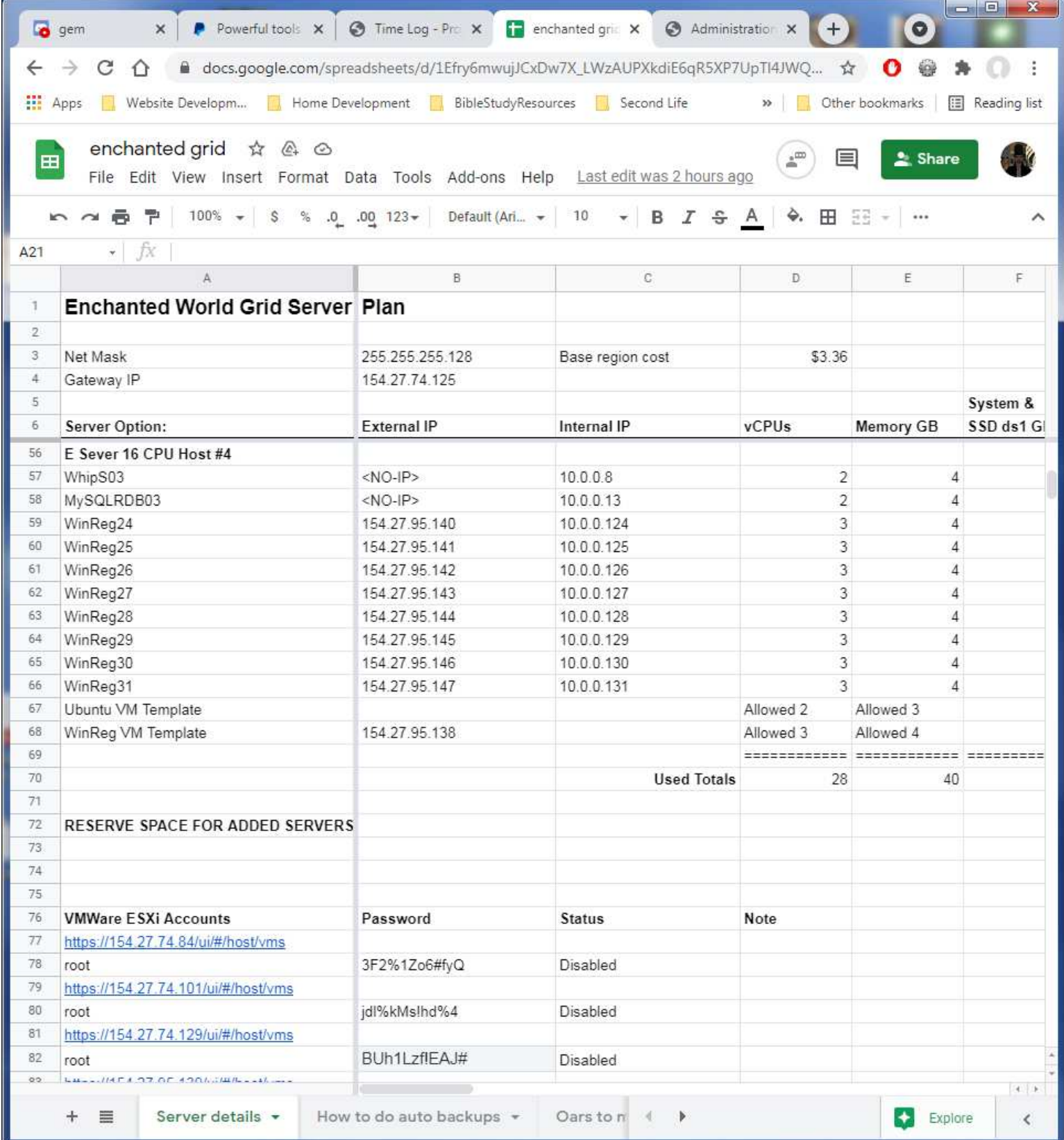

This example is for E Server 16 CPU Host #4. Use the entry you actually are setting up.

### Select datastor3 drive by clicking on the entry. Then use the Create directory option.

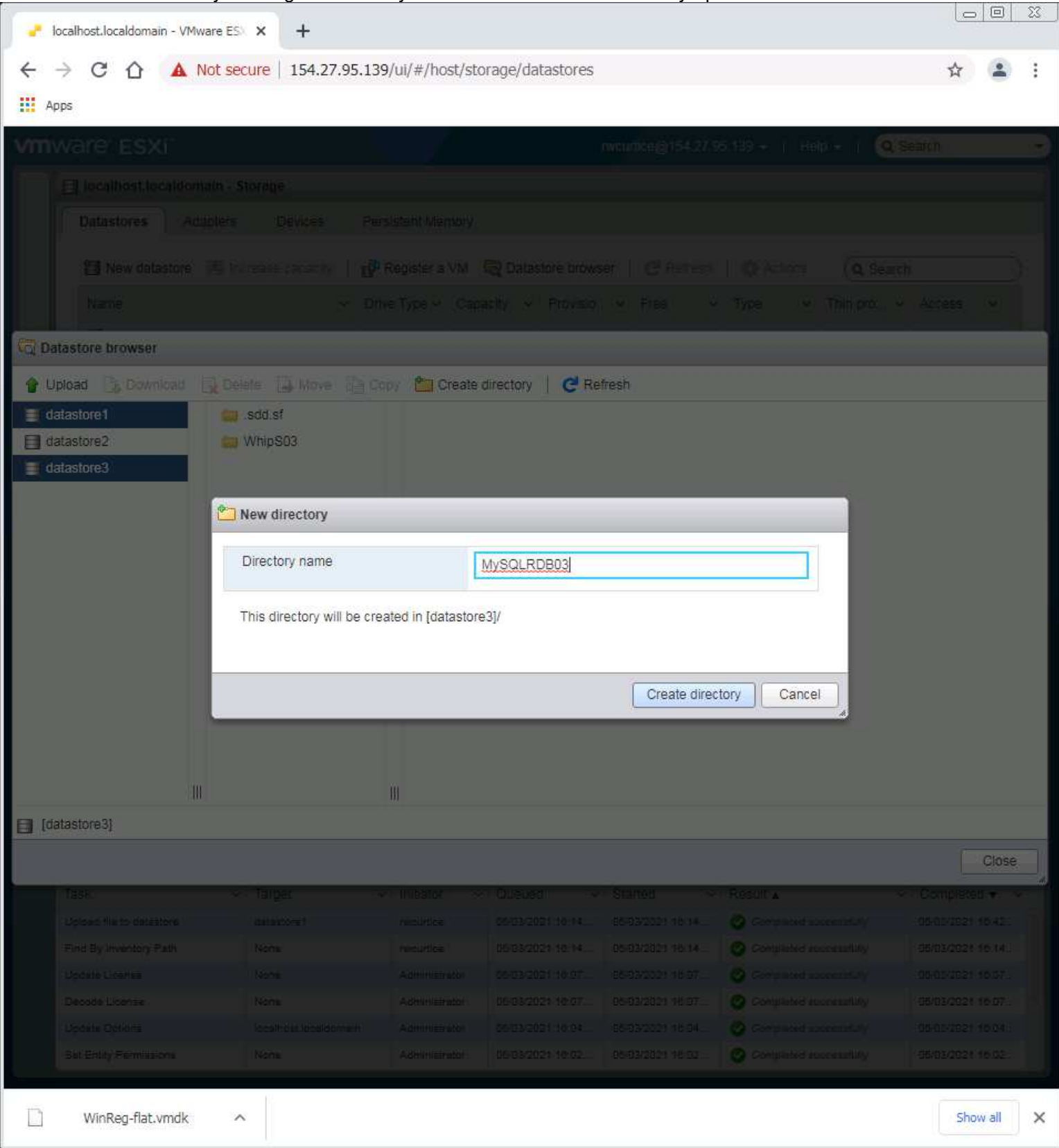

#### All the folders for each of the VMs in the list have been created in datastore3.

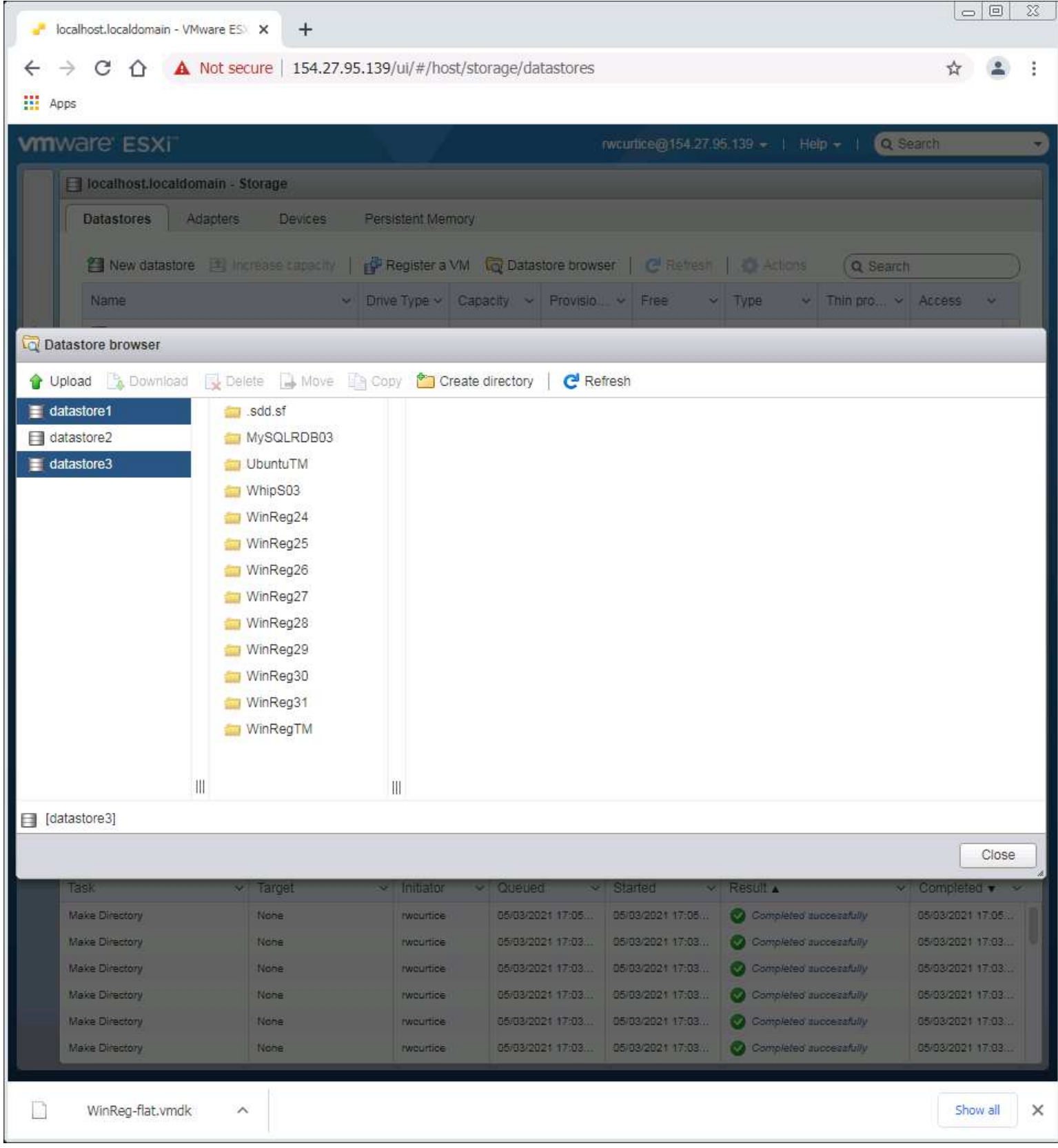

#### Select datastore1. Click on the WinReg-flat.vmdk file to highlight it. Click on the Copy option.

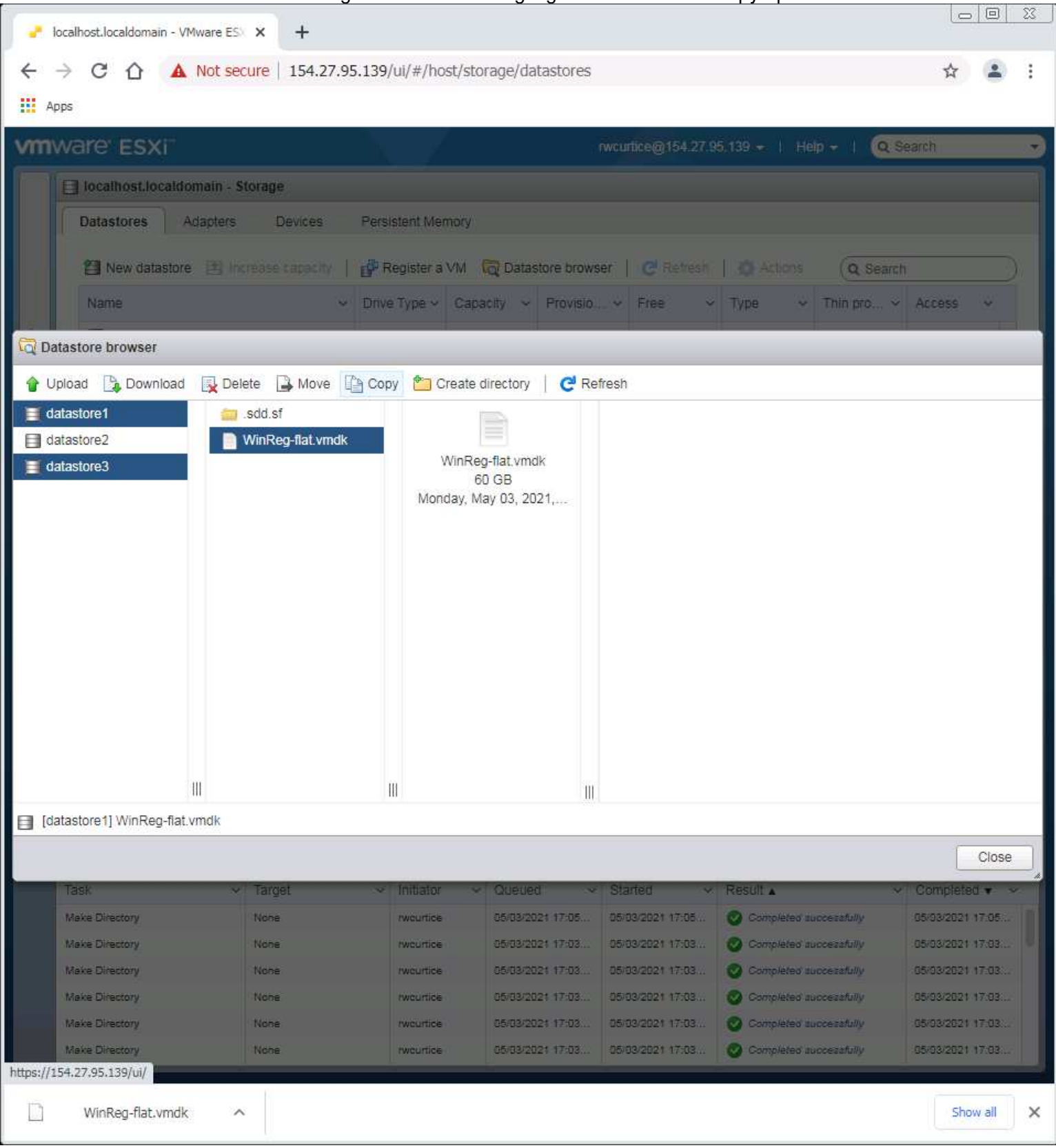

In the copy window select the datastore3 drive, then the WinRegTM folder and click copy. This will place the drive to allow it to make the WinRegTM VM to allow it to be updated when needed.

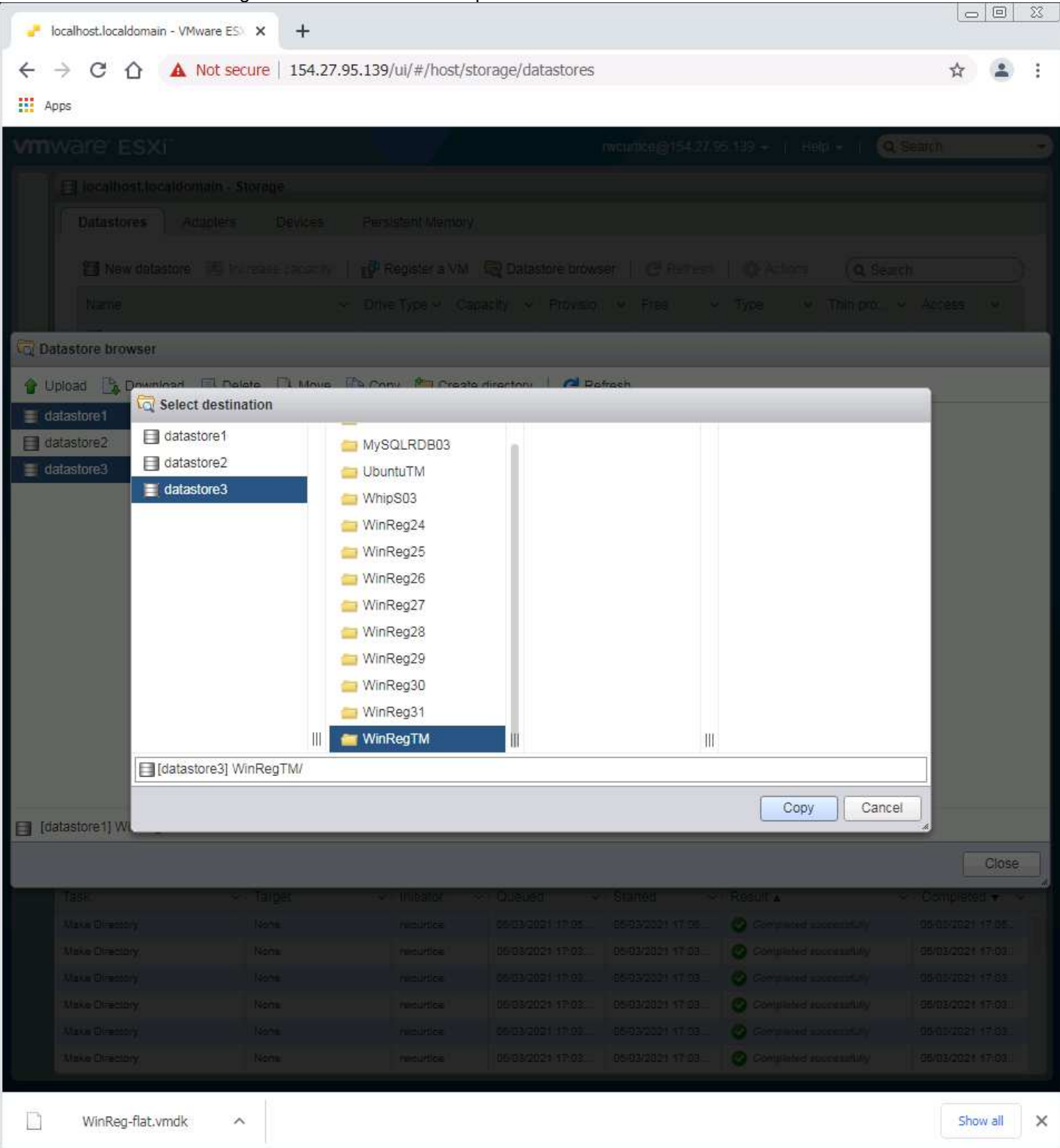

File copy time will be about 20-30 minutes. Platter drive is slower than the SSD.

Now We need to upload the WinReg.Vmdk control file to the same place. With datastore3 drive selected and the WinRegTM folder, click on the upload option:

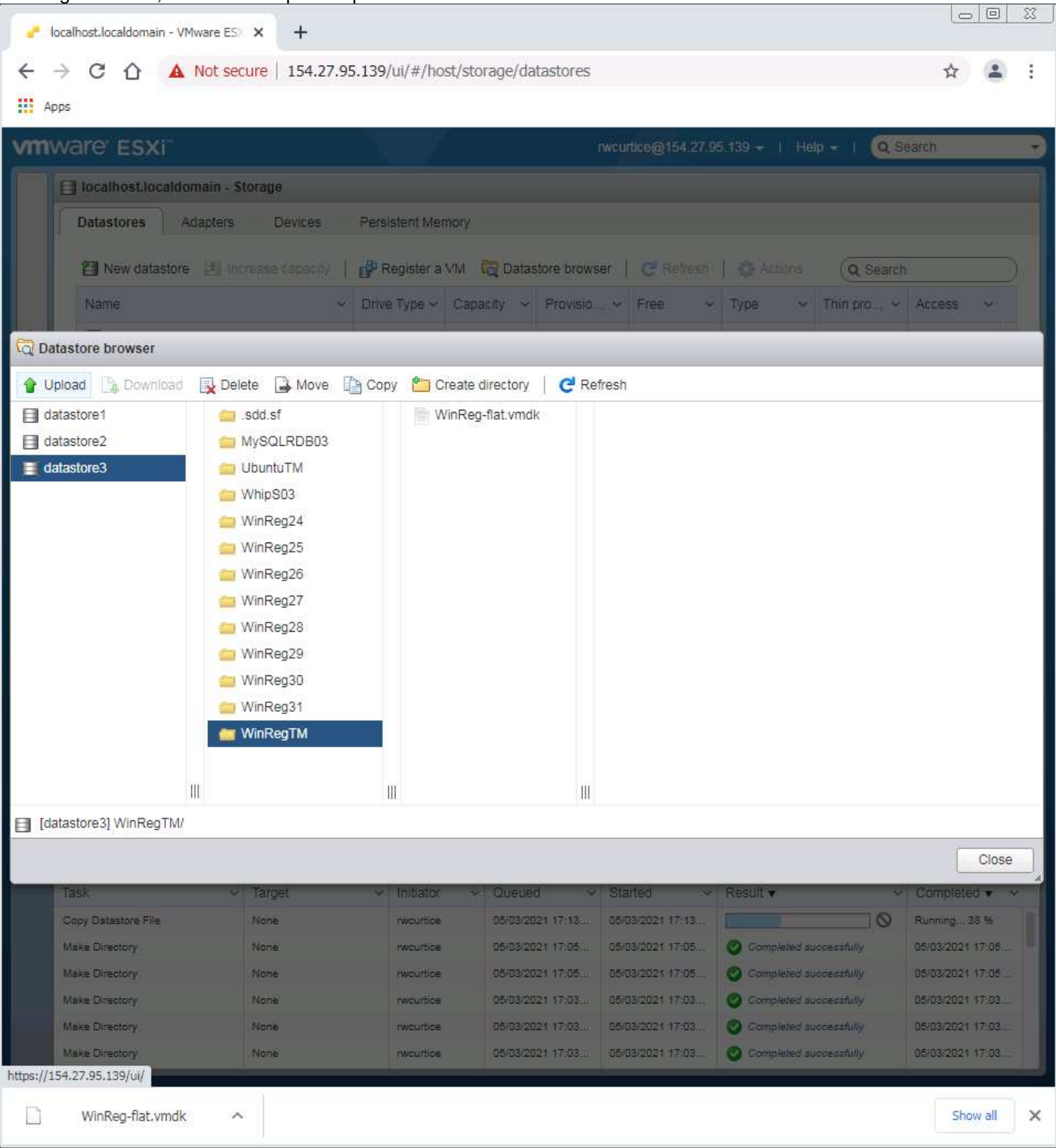

Select the WinReg.vmdk file to upload.

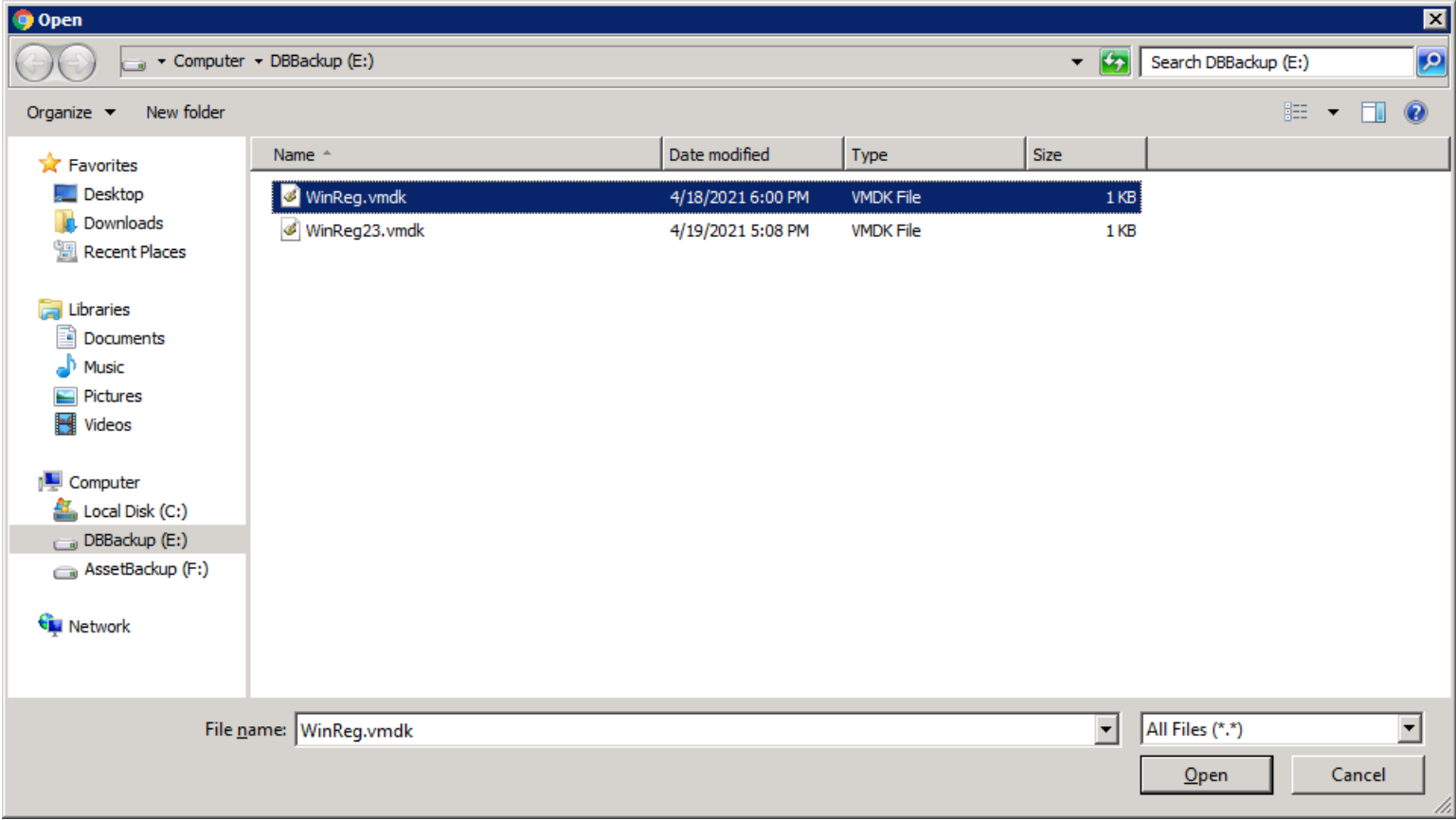

This will take about a second or two to upload.

There are some more steps to creating the other VM drives that will be covered in the "WinReg Virtual Machine Setup" chaper.

Processing and uploading the WinReg##.vmdk files for each VM in the list:

Now more about the WinReg.vmdk file. This text file needs to be changed where it is in the world or web server you are using. In the display of the drive shown in page 3 and was mentioned there for later reference. There was also a numbered version of that file as WinReg23.vmdk shown. Rename that file by Increment that files number for the next VM you are creating. Open the file by double clicking on it. Also update the number of the filename for the flat.vmdk entry as indicated in this picture. Save the file.

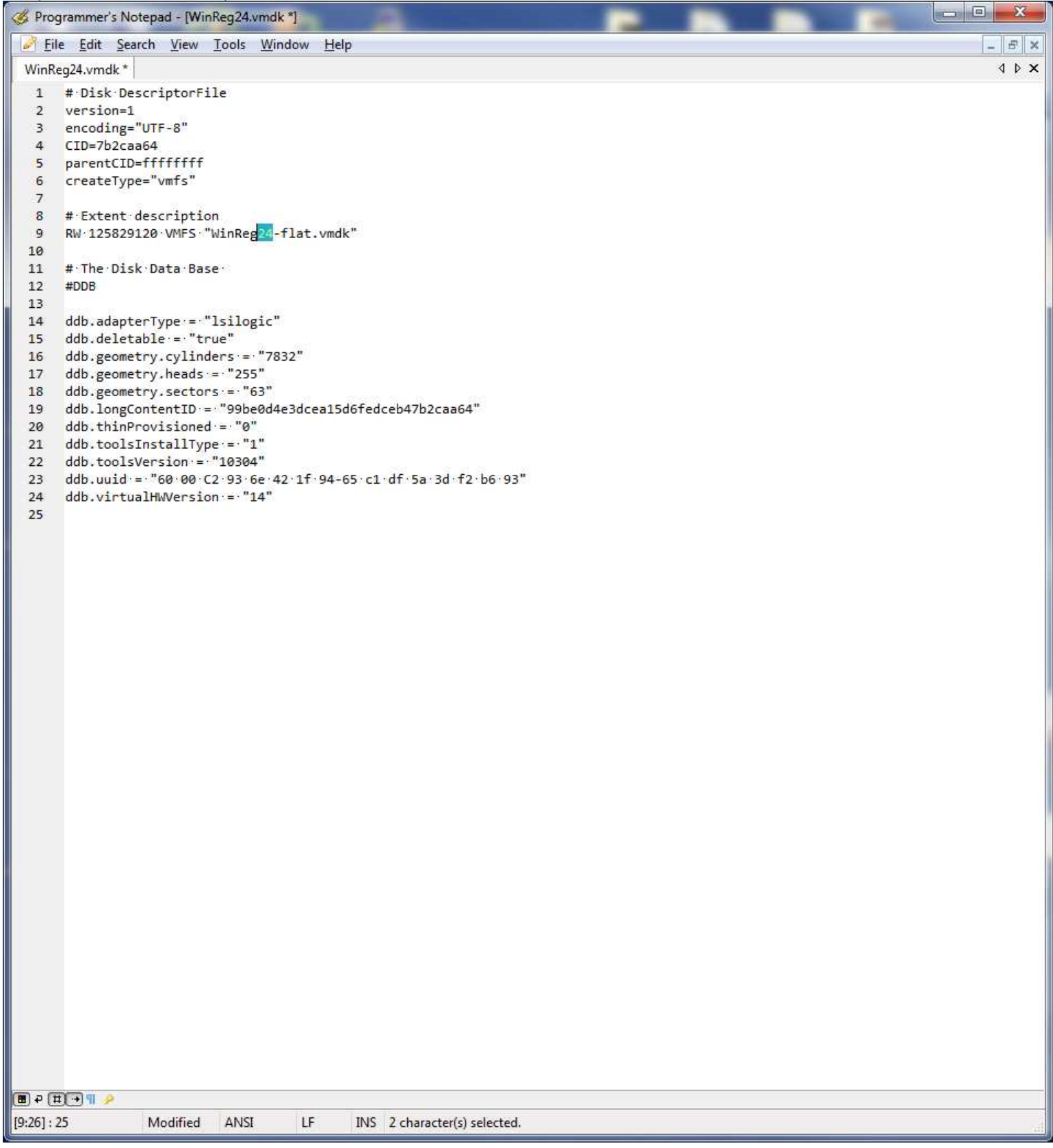

Select the datastore3 drive and click on the first WinReg## (like WinReg24) folder that you have. Then select the upload option. Choose the WinReg## entry you edited. Upload it.

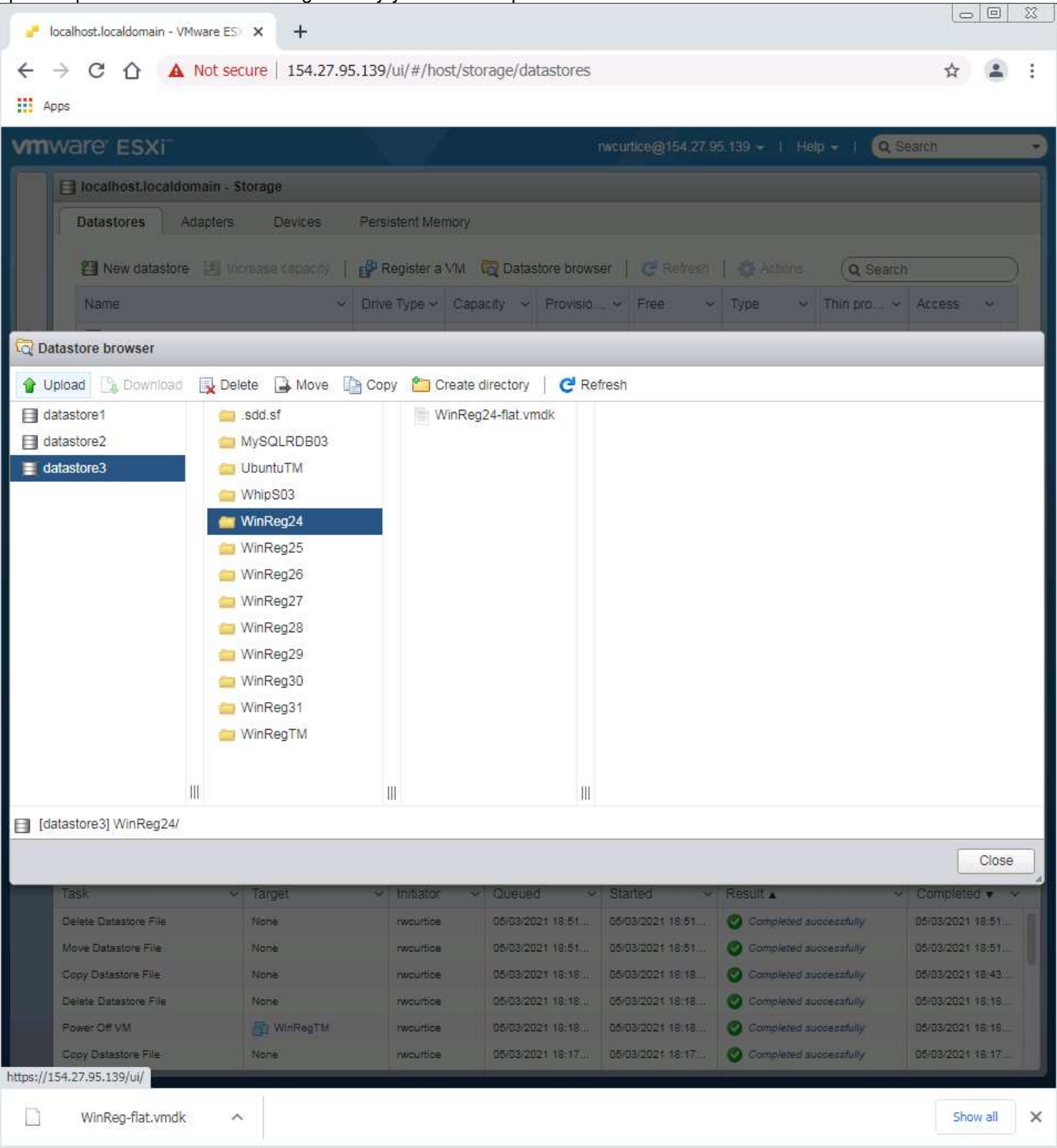

## Select the edited file to upload:

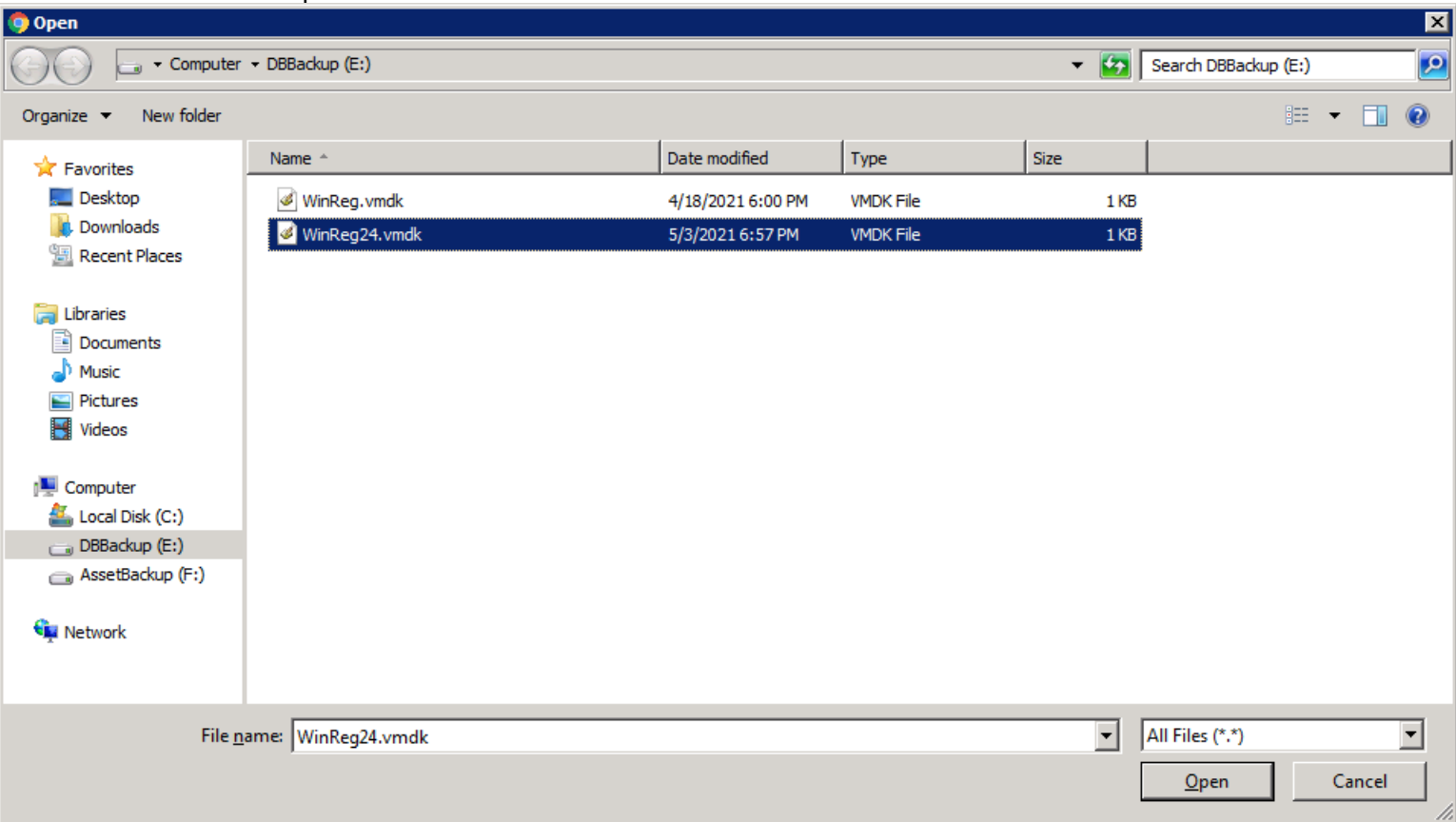

File has been uploaded to the folder.

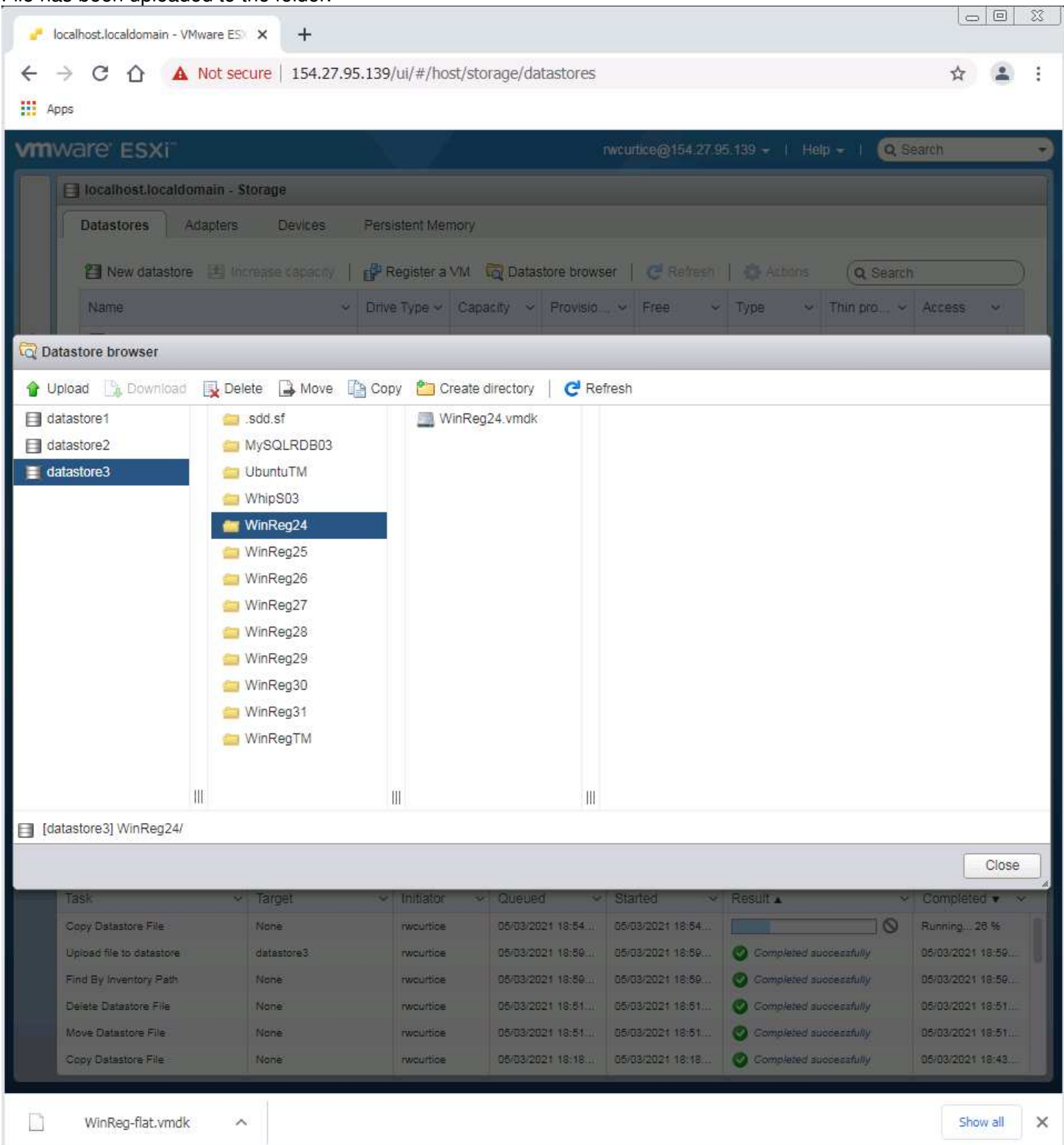

Repeat these steps for each of the WinReg## folders you have and upload to each matching folder.

Do not copy the WinReg-flat.vmdk file to the rest of the VM folders yet!

The next chapter will cover how to create the VMs and test the WinRegTM before creating all the rest of the VMs to reduce the time in setting them up should any Windows Updates need to be applied.

Next Chapter: Creating Virtual Machines.